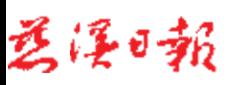

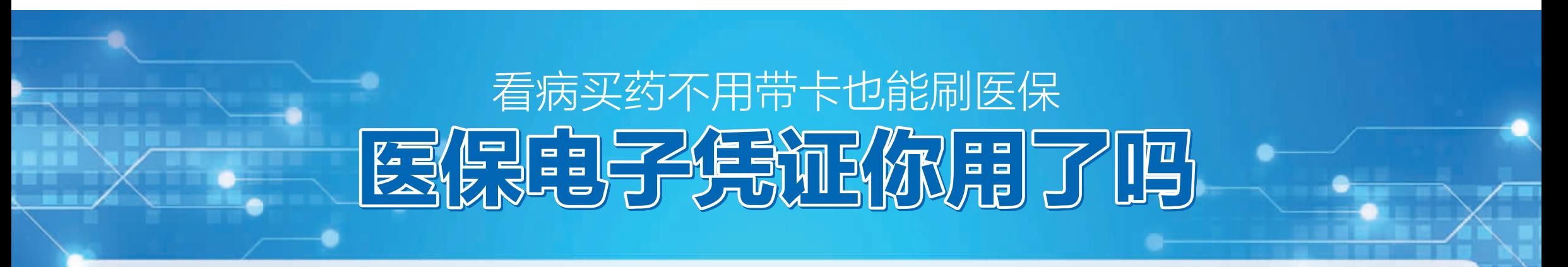

打开支付宝,搜索"医保电子凭证"完成身份认证,点击"立即支付"跳转二维码进行扫描,伴随着"嘀——"声,电子医保凭证结算成功。昨天,记者在市人民医院看到陈女士用手机扫码完成就医支 付的场景

临时出门就医买药时会遇到这样的窘境:只带了手机没带社保卡,身份证也不在身边,这样能看病买药吗?现在这样的问题解决了。陈女士告诉记者"医保电子凭证真是太方便了,现在用手机扫码就能 做到,再也不用担心忘带卡了"

我市自10月底正式启用"医保电子凭证"以来,已与支付宝APP、工商银行、农业银行、中国银行、建设银行、邮政储蓄银行等第三方平台积极合作,多渠道宣传推广医保电子凭证,并自加压力加速 推进定点医药机构系统改造。截止目前,全市定点医药机构已基本实现医保电子凭证结算全覆盖。

> 同时,随着"互联网+"应用的蓬勃发展,老百 给老百姓办事存在一定的不便,如未带卡享受不到医 保待遇、医院排队结算耗时长等,影响就医体验。国 家医保局推出了医保电子凭证,为群众就医购药提供 了便利,"让数据多跑路,老百姓少跑腿",实现了医 保身份凭证从"卡时代"进入"码时代"。

医保电子凭证简单来说就是电子版的医保卡,是参保人的医保电子身份凭证,由国家医保信息平台统一生成,是基于医保基础信息库为全体参保人员生成的医保身份识别电子介质。医保电子凭证通过实 名、实人认证技术,采用加密算法形成电子标识,具备安全可靠、认证唯一等重要特点。

医保电子凭证的推广应用,既是进一步深化医 保"放管服"改革要求,也是满足群众对高质量医 姓对于掌上办事、指尖办事愈来愈迫切,传统实体卡 保服务的需要。

目前,我市参保人数有123.4万,定点医疗机 构 114 家、定点药店 196 家。医保具有覆盖人群 广、涉及医药服务机构多等特点,推进医保电子凭 证应用,有利于深化"放管服"改革,提升政务服 务水平。

### 我没有办理社保卡,是不 是就不能激活医保电子凭 证了?

不是的,医保电子凭证是不依赖实体社 保卡的,只要您在我市参加了基本医疗保 险,就可以激活,实现扫码就医。

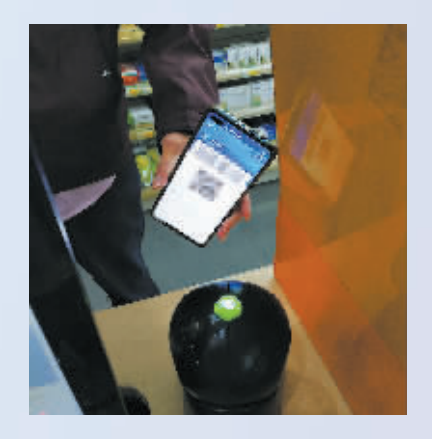

## 为什么要推广医保电子凭证?

四个突出优点。

一是方便快捷。医保电子凭证不依托实体卡, 市民可以在国家医保服务平台、"浙里办"、农业银

与实体卡或其他电子卡相比,医保电子凭证有 查询、参保登记、报销支付等医保各业务场景,一张 电子凭证,将可以办理所有的医保业务。

行、工商银行、建设银行、中国银行、邮政储蓄银 行、支付宝等手机 APP 申领、激活医保电子凭

> 第三步: 在医保电子凭证界面, 点击 "立即支付"即可跳出支付二维码。

- 证,十分方便。
	- 二是应用丰富。医保电子凭证广泛应用于医保 展示,确保了个人信息和医保基金使用安全。

三是全国通用。医保电子凭证由国家医保信息平 台统一生成,标准全国统一,跨区域互认,参保人可 以凭证在全国办理有关医保业务。

四是安全可靠。医保电子凭证通过实名和实人认 证,采用国产加密算法,数据加密传输,动态二维码

## 医保电子凭证有什么优势?

# 医保电子凭证使用

参保人员在完成医保电子凭证改造的医院和药店,通过展示医保电子凭证二维码, 替代实体社会保障卡读卡,实现挂号、就诊、购药等操作。

也可以在各经办机构通过展示医保电子凭证二维码办理医保查询、参保登记等业 务。

#### 哪些场景可以应用医保电子凭证?

#### 其他地市的医保电子凭证可以在宁波市医疗机构扫码就医吗?

省内参保人员符合异地就医相关条件,可以在我市完成医保电子凭证改造的异地就 医定点医疗机构扫码就医。

## 医保电子凭证激活

我市医保电子凭证支持多渠道申领激活,参保 并"授权激活",通过人脸识别核验身份后,即可

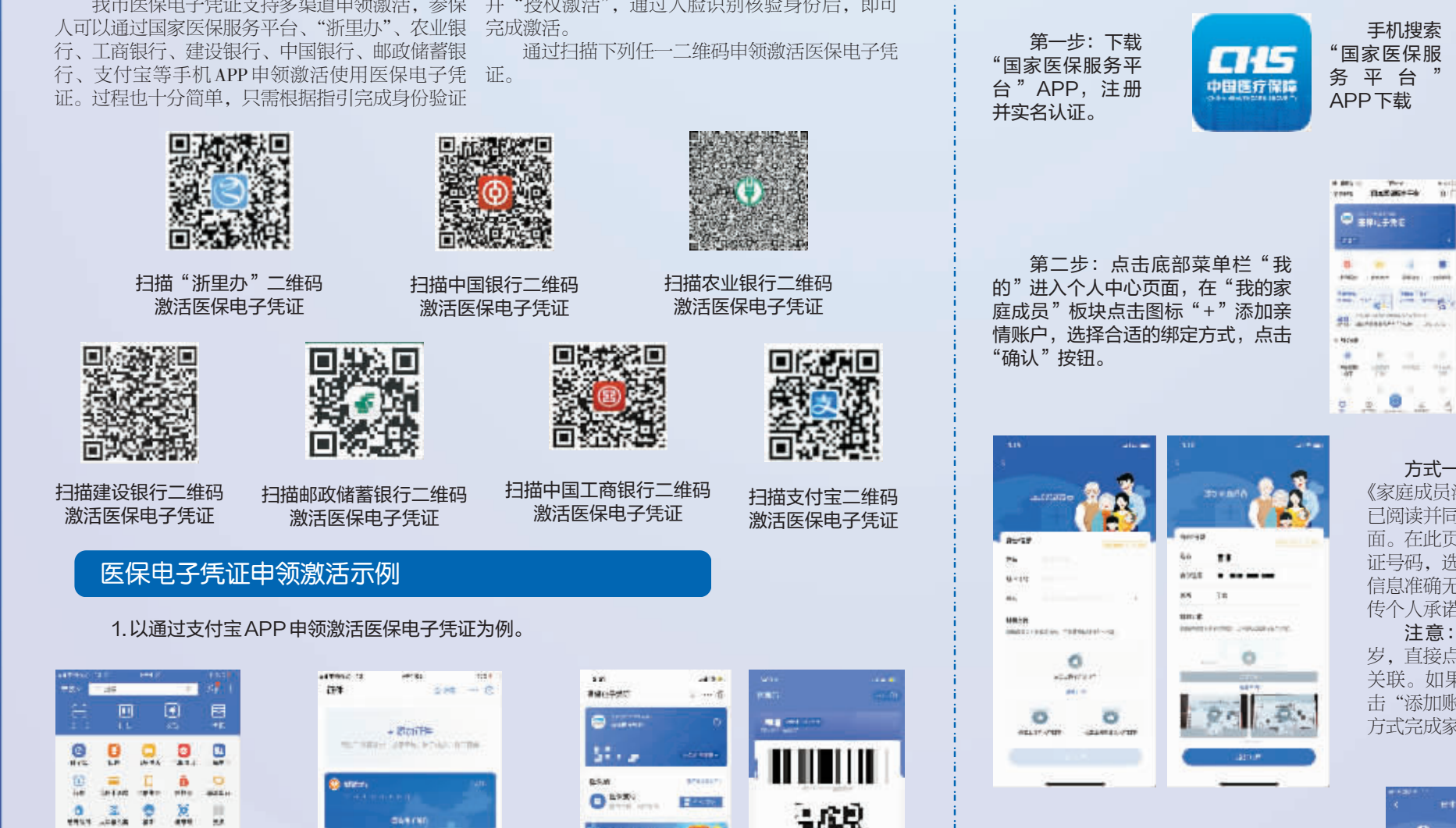

#### 具体如何申领激活自己的医保电子凭证呢?

2.以通过国家医保服务平台APP申领激活家庭成员医保电子凭证为例。(推荐无支 付宝账户的老年人、未成年人使用)

第一步:打开支付宝 APP,在页面右上角点击 "卡包"按钮。

O WARN O

 $37 - 47 = 2$ 

٠

 $\frac{1}{\sqrt{2}}\mathbf{r}=\frac{1}{2}\mathbf{r}+\frac{1}{2}\mathbf{r}+\frac{1}{2}\mathbf{r}$ 

**PANK** 

ø

PROVINCE

۰

电子凭证"。

 $485 +$ 

**Be**stehe

富士生

8.459 第二步:点击右上角 "证件"按钮,再点击"+ 添加证件"按钮添加"医保

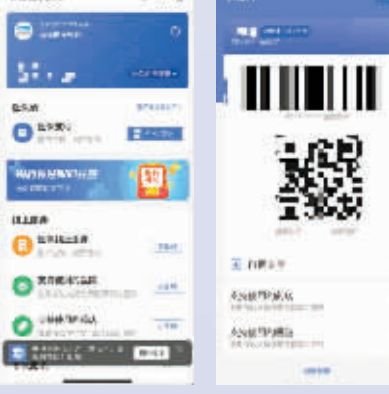

手机搜索

J.

֟,

 $\frac{1}{2\pi m}$ 

19th

ø

ä. ä  $2.200$ -----

*INAN DUANTER* 

 $\frac{8}{16}$ 

 $0.2 - 0.94$ 

 $-3.18 - 4.$ 

**DOMES**  $\overleftrightarrow{g}$  ,  $\overleftrightarrow{x}$ 

了解更多医 保资讯请关注 " 慈 溪 医 疗 保 障"微信公众号

方式一:使用身份证号绑定,请仔细阅读 《家庭成员添加告知书》,确认无误后点击"我 已阅读并同意"按钮进入家庭成员信息填写页 面。在此页面准确填写家庭成员的姓名、身份 证号码,选择家庭成员与您的关系。确认上述 信息准确无误后,点击相机图标并按照示例上 传个人承诺书和户口本正反面照片。

٠

h film

0000000

STATION MAIL TURNING

注意:如果添加的家庭成员小于 16 周 岁,直接点击"添加账户"按钮即可完成账户 关联。如果添加的家庭成员大于16周岁,点 击"添加账户"按钮后,选择"人脸验证"的 方式完成家庭成员认证。

方式二:使用出生医学证明绑定,根据 提示准确填写新生儿母亲的姓名、身份证号 以及出生医学证明编号。确认上述信息无误 后,点击"查询"按钮进入查询结果页面。 在此页面确认出生医学证明查询结果是否正 确,确认无误后点击"扫脸认证"按钮,对 新生儿的母亲进行人脸识别。人脸识别成功 后即完成绑定。

■全媒体记者 陆华桥 通讯员 王淑妮

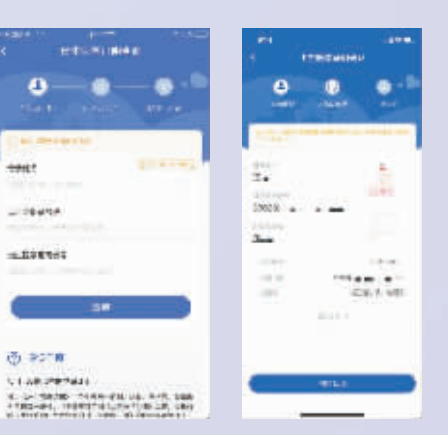